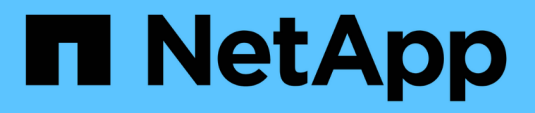

# **Impostazioni di importazione**

SANtricity 11.6

NetApp February 12, 2024

This PDF was generated from https://docs.netapp.com/it-it/e-series-santricity-116/um-manage/howimport-settings-works.html on February 12, 2024. Always check docs.netapp.com for the latest.

# **Sommario**

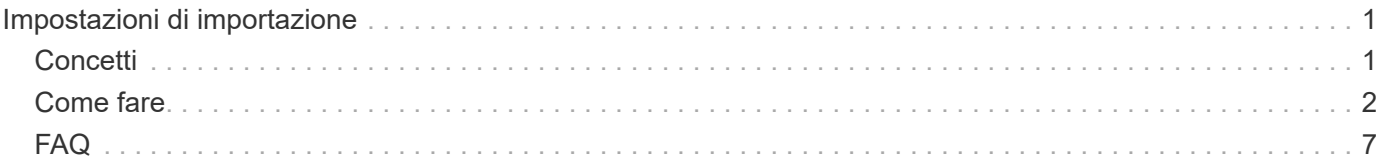

# <span id="page-2-0"></span>**Impostazioni di importazione**

# <span id="page-2-1"></span>**Concetti**

# **Come funziona Import Settings (Impostazioni di importazione)**

È possibile utilizzare Gestione unificata di SANtricity per importare le impostazioni da un array di storage a più array di storage. La funzione Import Settings (Impostazioni di importazione) è un'operazione batch che consente di risparmiare tempo quando è necessario configurare più array nella rete.

#### **Impostazioni disponibili per l'importazione**

È possibile importare le seguenti configurazioni in più array:

- **Alerts** metodi di avviso per inviare eventi importanti agli amministratori, utilizzando la posta elettronica, un server syslog o un server SNMP.
- **AutoSupport** funzionalità che monitora lo stato di salute di uno storage array e invia automaticamente i dispatches al supporto tecnico.
- **Servizi di directory** metodo di autenticazione dell'utente gestito tramite un server LDAP (Lightweight Directory Access Protocol) e un servizio di directory, ad esempio Active Directory di Microsoft.
- **Configurazione dello storage** configurazioni relative a:
	- Volumi (solo volumi thick e non repository)
	- Gruppi di volumi e pool
	- Assegnazioni dei dischi hot spare
- **Impostazioni di sistema** configurazioni relative a:
	- Impostazioni di scansione dei supporti per un volume
	- Impostazioni SSD
	- Bilanciamento automatico del carico (non include il reporting sulla connettività host)

#### **Workflow di configurazione**

Per importare le impostazioni, seguire questo flusso di lavoro:

- 1. Su uno storage array da utilizzare come origine, configurare le impostazioni utilizzando Gestione sistema di SANtricity.
- 2. Sugli array di storage da utilizzare come destinazione, eseguire il backup della configurazione utilizzando Gestione di sistema di SANtricity.
- 3. Da Gestione unificata di SANtricity, accedere alla pagina **Gestisci** e importare le impostazioni.
- 4. Dalla pagina **Operations**, esaminare i risultati dell'operazione Import Settings.

# **Requisiti per la replica delle configurazioni di storage**

Prima di importare una configurazione dello storage da uno storage array a un altro, esaminare i requisiti e le linee guida.

#### **Shelf**

- Gli shelf in cui risiedono i controller devono essere identici sugli array di origine e di destinazione.
- Gli shelf ID devono essere identici sugli array di origine e di destinazione.
- Gli shelf di espansione devono essere inseriti negli stessi slot con gli stessi tipi di unità (se il disco viene utilizzato nella configurazione, la posizione dei dischi inutilizzati non è importante).

#### **Controller**

- Il tipo di controller può essere diverso tra gli array di origine e di destinazione (ad esempio, l'importazione da E2800 a E5700), ma il tipo di enclosure RBOD deve essere identico.
- L'HICS, incluse le funzionalità da dell'host, deve essere identico tra gli array di origine e di destinazione.
- L'importazione da una configurazione duplex a una facciata singola non è supportata; tuttavia, è consentita l'importazione da una facciata singola a una facciata fronte/retro.
- Le impostazioni FDE non sono incluse nel processo di importazione.

#### **Stato**

- Gli array di destinazione devono essere nello stato ottimale.
- Non è necessario che l'array di origine sia nello stato ottimale.

#### **Storage**

- La capacità del disco può variare tra gli array di origine e di destinazione, a condizione che la capacità del volume sulla destinazione sia superiore a quella dell'origine. (Un array di destinazione potrebbe disporre di unità più recenti e di capacità maggiore che non sarebbero completamente configurate nei volumi dall'operazione di replica).
- Volumi di pool di dischi di almeno 64 TB sull'array di origine impediranno il processo di importazione sulle destinazioni.
- I volumi thin non sono inclusi nel processo di importazione.

# <span id="page-3-0"></span>**Come fare**

# **Importare le impostazioni degli avvisi**

È possibile importare configurazioni di avviso da uno storage array ad altri storage array. Questa operazione batch consente di risparmiare tempo quando è necessario configurare più array nella rete.

#### **Prima di iniziare**

- Gli avvisi sono configurati in Gestione sistema SANtricity per lo storage array che si desidera utilizzare come origine (**Impostazioni › Avvisi**).
- Il backup della configurazione esistente per gli array di storage di destinazione viene eseguito in Gestore di sistema di SANtricity (**Impostazioni › sistema › Salva configurazione array di storage**).

#### **A proposito di questa attività**

Per l'operazione di importazione, è possibile selezionare avvisi e-mail, SNMP o syslog. Le impostazioni importate includono:

- **Avvisi via email** Indirizzo del server di posta e indirizzi email dei destinatari degli avvisi.
- **Syslog alerts** un indirizzo del server syslog e una porta UDP.
- **SNMP alerts** Nome di comunità e indirizzo IP per il server SNMP.

#### **Fasi**

1. Dalla pagina **Manage** (Gestisci), fare clic su **Import Settings** (Impostazioni importazione).

Viene visualizzata la procedura guidata **Import Settings**.

2. Nella finestra di dialogo **Select Settings** (Seleziona impostazioni), selezionare **Email alerts** (Avvisi email), **SNMP alerts** (Avvisi SNMP) o **Syslog alerts** (Avvisi Syslog), quindi fare clic su **Next** (Avanti).

Viene visualizzata una finestra di dialogo per la selezione dell'array di origine.

- 3. Nella finestra di dialogo **Select Source** (Seleziona origine), selezionare l'array con le impostazioni che si desidera importare, quindi fare clic su **Next** (Avanti).
- 4. Nella finestra di dialogo **Select targets** (Seleziona destinazioni), selezionare uno o più array per ricevere le nuove impostazioni.

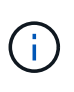

Gli array di storage con firmware inferiore a 8.50 non sono disponibili per la selezione. Inoltre, un array non viene visualizzato in questa finestra di dialogo se Unified Manager non è in grado di comunicare con tale array (ad esempio, se non è in linea o se presenta problemi di certificato, password o rete).

5. Fare clic su **fine**.

La pagina **Operations** visualizza i risultati dell'operazione di importazione. Se l'operazione non riesce, fare clic sulla relativa riga per visualizzare ulteriori informazioni.

#### **Risultati**

Gli array di storage di destinazione sono ora configurati per inviare avvisi agli amministratori tramite e-mail, SNMP o syslog.

# **Importa impostazioni AutoSupport**

È possibile importare una configurazione AutoSupport da uno storage array ad altri storage array. Questa operazione batch consente di risparmiare tempo quando è necessario configurare più array nella rete.

#### **Prima di iniziare**

- AutoSupport è configurato in Gestore di sistema SANtricity per lo storage array che si desidera utilizzare come origine (**supporto › Centro di supporto**).
- Il backup della configurazione esistente per gli array di storage di destinazione viene eseguito in Gestore di sistema di SANtricity (**Impostazioni › sistema › Salva configurazione array di storage**).

#### **A proposito di questa attività**

Le impostazioni importate includono le funzioni separate (AutoSupport di base, AutoSupport on Demand e Diagnostica remota), la finestra di manutenzione, il metodo di erogazione, e pianificazione delle spedizioni. 1. Dalla pagina **Manage** (Gestisci), fare clic su **Import Settings** (Impostazioni importazione).

Viene visualizzata la procedura guidata **Import Settings**.

2. Nella finestra di dialogo **Seleziona impostazioni**, selezionare **AutoSupport**, quindi fare clic su **Avanti**.

Viene visualizzata una finestra di dialogo per la selezione dell'array di origine.

- 3. Nella finestra di dialogo **Select Source** (Seleziona origine), selezionare l'array con le impostazioni che si desidera importare, quindi fare clic su **Next** (Avanti).
- 4. Nella finestra di dialogo **Select targets** (Seleziona destinazioni), selezionare uno o più array per ricevere le nuove impostazioni.

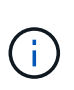

Gli array di storage con firmware inferiore a 8.50 non sono disponibili per la selezione. Inoltre, un array non viene visualizzato in questa finestra di dialogo se Unified Manager non è in grado di comunicare con tale array (ad esempio, se non è in linea o se presenta problemi di certificato, password o rete).

5. Fare clic su **fine**.

La pagina **Operations** visualizza i risultati dell'operazione di importazione. Se l'operazione non riesce, fare clic sulla relativa riga per visualizzare ulteriori informazioni.

#### **Risultati**

Gli array di storage di destinazione sono ora configurati con le stesse impostazioni AutoSupport dell'array di origine.

# **Importare le impostazioni dei servizi di directory**

È possibile importare una configurazione di servizi di directory da un array di storage ad altri array di storage. Questa operazione batch consente di risparmiare tempo quando è necessario configurare più array nella rete.

#### **Prima di iniziare**

- I servizi di directory sono configurati in Gestore di sistema di SANtricity per lo storage array che si desidera utilizzare come origine (**Impostazioni › Gestione accessi**).
- Il backup della configurazione esistente per gli array di storage di destinazione viene eseguito in Gestore di sistema di SANtricity (**Impostazioni › sistema › Salva configurazione array di storage**).

#### **A proposito di questa attività**

Le impostazioni importate includono il nome di dominio e l'URL di un server LDAP (Lightweight Directory Access Protocol), oltre ai mapping dei gruppi di utenti del server LDAP ai ruoli predefiniti dell'array di storage.

#### **Fasi**

1. Dalla pagina **Manage** (Gestisci), fare clic su **Import Settings** (Impostazioni importazione).

Viene visualizzata la procedura guidata **Import Settings**.

2. Nella finestra di dialogo **Select Settings** (Seleziona impostazioni), selezionare **Directory Services** (servizi directory), quindi fare clic su **Next** (Avanti).

Viene visualizzata una finestra di dialogo per la selezione dell'array di origine.

- 3. Nella finestra di dialogo **Select Source** (Seleziona origine), selezionare l'array con le impostazioni che si desidera importare, quindi fare clic su **Next** (Avanti).
- 4. Nella finestra di dialogo **Select targets** (Seleziona destinazioni), selezionare uno o più array per ricevere le nuove impostazioni.

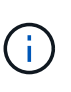

Gli array di storage con firmware inferiore a 8.50 non sono disponibili per la selezione. Inoltre, un array non viene visualizzato in questa finestra di dialogo se Unified Manager non è in grado di comunicare con tale array (ad esempio, se non è in linea o se presenta problemi di certificato, password o rete).

5. Fare clic su **fine**.

La pagina **Operations** visualizza i risultati dell'operazione di importazione. Se l'operazione non riesce, fare clic sulla relativa riga per visualizzare ulteriori informazioni.

#### **Risultati**

Gli array di storage di destinazione sono ora configurati con gli stessi servizi di directory dell'array di origine.

#### **Importare le impostazioni di sistema**

È possibile importare la configurazione di sistema da uno storage array ad altri storage array. Questa operazione batch consente di risparmiare tempo quando è necessario configurare più array nella rete.

#### **Prima di iniziare**

- Le impostazioni di sistema sono configurate in Gestore di sistema di SANtricity per lo storage array che si desidera utilizzare come origine.
- Il backup della configurazione esistente per gli array di storage di destinazione viene eseguito in Gestore di sistema di SANtricity (**Impostazioni › sistema › Salva configurazione array di storage**).

#### **A proposito di questa attività**

Le impostazioni importate includono le impostazioni di scansione dei supporti per un volume, le impostazioni SSD per i controller e il bilanciamento automatico del carico (non include il reporting della connettività host).

#### **Fasi**

1. Dalla pagina **Manage** (Gestisci), fare clic su **Import Settings** (Impostazioni importazione).

Viene visualizzata la procedura guidata **Import Settings**.

2. Nella finestra di dialogo **Select Settings** (Seleziona impostazioni), selezionare **System** (sistema), quindi fare clic su **Next** (Avanti).

Viene visualizzata una finestra di dialogo per la selezione dell'array di origine.

- 3. Nella finestra di dialogo **Select Source** (Seleziona origine), selezionare l'array con le impostazioni che si desidera importare, quindi fare clic su **Next** (Avanti).
- 4. Nella finestra di dialogo **Select targets** (Seleziona destinazioni), selezionare uno o più array per ricevere le nuove impostazioni.

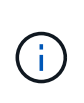

Gli array di storage con firmware inferiore a 8.50 non sono disponibili per la selezione. Inoltre, un array non viene visualizzato in questa finestra di dialogo se Unified Manager non è in grado di comunicare con tale array (ad esempio, se non è in linea o se presenta problemi di certificato, password o rete).

#### 5. Fare clic su **fine**.

La pagina **Operations** visualizza i risultati dell'operazione di importazione. Se l'operazione non riesce, fare clic sulla relativa riga per visualizzare ulteriori informazioni.

#### **Risultati**

Gli array di storage di destinazione sono ora configurati con le stesse impostazioni di sistema dell'array di origine.

### **Importare le impostazioni di configurazione dello storage**

È possibile importare la configurazione dello storage da uno storage array ad altri storage array. Questa operazione batch consente di risparmiare tempo quando è necessario configurare più array nella rete.

#### **Prima di iniziare**

- Lo storage viene configurato in Gestore di sistema di SANtricity per l'array di storage che si desidera utilizzare come origine.
- Il backup della configurazione esistente per gli array di storage di destinazione viene eseguito in Gestore di sistema di SANtricity (**Impostazioni › sistema › Salva configurazione array di storage**).
- Gli array di origine e di destinazione devono soddisfare i seguenti requisiti:
	- Gli shelf in cui risiedono i controller devono essere identici.
	- Gli ID degli shelf devono essere identici.
	- Gli shelf di espansione devono essere inseriti negli stessi slot con gli stessi tipi di unità.
	- Il tipo di enclosure RBOD deve essere identico.
	- L'HICS, incluse le funzionalità di Data Assurance dell'host, deve essere identico.
	- Gli array di destinazione devono essere nello stato ottimale.
	- La capacità del volume sull'array di destinazione è maggiore della capacità dell'array di origine.
- Hai compreso le seguenti restrizioni:
	- L'importazione da una configurazione duplex a una facciata singola non è supportata; tuttavia, è consentita l'importazione da una facciata singola a una facciata fronte/retro.
	- Volumi di pool di dischi di almeno 64 TB sull'array di origine impediranno il processo di importazione sulle destinazioni.
	- I volumi thin non sono inclusi nel processo di importazione.

#### **A proposito di questa attività**

Le impostazioni importate includono volumi configurati (solo volumi thick e non di repository), gruppi di volumi, pool e assegnazioni di dischi hot spare.

**Fasi**

1. Dalla pagina **Manage** (Gestisci), fare clic su **Import Settings** (Impostazioni importazione).

Viene visualizzata la procedura guidata **Import Settings**.

2. Nella finestra di dialogo **Select Settings** (Seleziona impostazioni), selezionare **Storage Configuration** (Configurazione archiviazione), quindi fare clic su **Next** (Avanti).

Viene visualizzata una finestra di dialogo per la selezione dell'array di origine.

- 3. Nella finestra di dialogo **Select Source** (Seleziona origine), selezionare l'array con le impostazioni che si desidera importare, quindi fare clic su **Next** (Avanti).
- 4. Nella finestra di dialogo **Select targets** (Seleziona destinazioni), selezionare uno o più array per ricevere le nuove impostazioni.

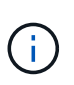

Gli array di storage con firmware inferiore a 8.50 non sono disponibili per la selezione. Inoltre, un array non viene visualizzato in questa finestra di dialogo se Unified Manager non è in grado di comunicare con tale array (ad esempio, se non è in linea o se presenta problemi di certificato, password o rete).

5. Fare clic su **fine**.

La pagina **Operations** visualizza i risultati dell'operazione di importazione. Se l'operazione non riesce, fare clic sulla relativa riga per visualizzare ulteriori informazioni.

#### **Risultati**

Gli array di storage di destinazione sono ora configurati con la stessa configurazione dello storage dell'array di origine.

# <span id="page-8-0"></span>**FAQ**

### **Quali impostazioni verranno importate?**

La funzione Import Settings (Impostazioni di importazione) è un'operazione batch che carica le configurazioni da un array di storage a più array di storage. Le impostazioni importate durante questa operazione dipendono dalla configurazione dell'array di storage di origine in Gestore di sistema di SANtricity.

È possibile importare le seguenti impostazioni in più array di storage:

- **Avvisi via email** le impostazioni includono un indirizzo del server di posta e gli indirizzi email dei destinatari degli avvisi.
- **Syslog alerts** le impostazioni includono un indirizzo del server syslog e una porta UDP.
- **SNMP alerts** le impostazioni includono un nome di comunità e un indirizzo IP per il server SNMP.
- **AutoSupport** le impostazioni includono le funzioni separate (AutoSupport di base, AutoSupport on Demand e Diagnostica remota), la finestra di manutenzione, il metodo di erogazione, e pianificazione delle spedizioni.
- **Directory Services** la configurazione include il nome di dominio e l'URL di un server LDAP (Lightweight Directory Access Protocol), oltre ai mapping dei gruppi di utenti del server LDAP ai ruoli predefiniti dell'array di storage.
- **Configurazione dello storage** le configurazioni includono volumi (solo volumi thick e non repository), gruppi di volumi, pool e assegnazioni di dischi hot spare.
- **Impostazioni di sistema** le configurazioni includono le impostazioni di scansione dei supporti per un volume, la cache SSD per i controller e il bilanciamento automatico del carico (non include il reporting della connettività host).

# **Perché non vengono visualizzati tutti gli array di storage?**

Durante l'operazione Import Settings (Impostazioni di importazione), alcuni storage array potrebbero non essere disponibili nella finestra di dialogo di selezione della destinazione.

Gli array di storage potrebbero non essere visualizzati per i seguenti motivi:

- La versione del firmware è inferiore alla 8.50.
- Lo storage array non è in linea.
- Unified Manager non è in grado di comunicare con tale array (ad esempio, ha problemi di certificato, password o rete).

#### **Informazioni sul copyright**

Copyright © 2024 NetApp, Inc. Tutti i diritti riservati. Stampato negli Stati Uniti d'America. Nessuna porzione di questo documento soggetta a copyright può essere riprodotta in qualsiasi formato o mezzo (grafico, elettronico o meccanico, inclusi fotocopie, registrazione, nastri o storage in un sistema elettronico) senza previo consenso scritto da parte del detentore del copyright.

Il software derivato dal materiale sottoposto a copyright di NetApp è soggetto alla seguente licenza e dichiarazione di non responsabilità:

IL PRESENTE SOFTWARE VIENE FORNITO DA NETAPP "COSÌ COM'È" E SENZA QUALSIVOGLIA TIPO DI GARANZIA IMPLICITA O ESPRESSA FRA CUI, A TITOLO ESEMPLIFICATIVO E NON ESAUSTIVO, GARANZIE IMPLICITE DI COMMERCIABILITÀ E IDONEITÀ PER UNO SCOPO SPECIFICO, CHE VENGONO DECLINATE DAL PRESENTE DOCUMENTO. NETAPP NON VERRÀ CONSIDERATA RESPONSABILE IN ALCUN CASO PER QUALSIVOGLIA DANNO DIRETTO, INDIRETTO, ACCIDENTALE, SPECIALE, ESEMPLARE E CONSEQUENZIALE (COMPRESI, A TITOLO ESEMPLIFICATIVO E NON ESAUSTIVO, PROCUREMENT O SOSTITUZIONE DI MERCI O SERVIZI, IMPOSSIBILITÀ DI UTILIZZO O PERDITA DI DATI O PROFITTI OPPURE INTERRUZIONE DELL'ATTIVITÀ AZIENDALE) CAUSATO IN QUALSIVOGLIA MODO O IN RELAZIONE A QUALUNQUE TEORIA DI RESPONSABILITÀ, SIA ESSA CONTRATTUALE, RIGOROSA O DOVUTA A INSOLVENZA (COMPRESA LA NEGLIGENZA O ALTRO) INSORTA IN QUALSIASI MODO ATTRAVERSO L'UTILIZZO DEL PRESENTE SOFTWARE ANCHE IN PRESENZA DI UN PREAVVISO CIRCA L'EVENTUALITÀ DI QUESTO TIPO DI DANNI.

NetApp si riserva il diritto di modificare in qualsiasi momento qualunque prodotto descritto nel presente documento senza fornire alcun preavviso. NetApp non si assume alcuna responsabilità circa l'utilizzo dei prodotti o materiali descritti nel presente documento, con l'eccezione di quanto concordato espressamente e per iscritto da NetApp. L'utilizzo o l'acquisto del presente prodotto non comporta il rilascio di una licenza nell'ambito di un qualche diritto di brevetto, marchio commerciale o altro diritto di proprietà intellettuale di NetApp.

Il prodotto descritto in questa guida può essere protetto da uno o più brevetti degli Stati Uniti, esteri o in attesa di approvazione.

LEGENDA PER I DIRITTI SOTTOPOSTI A LIMITAZIONE: l'utilizzo, la duplicazione o la divulgazione da parte degli enti governativi sono soggetti alle limitazioni indicate nel sottoparagrafo (b)(3) della clausola Rights in Technical Data and Computer Software del DFARS 252.227-7013 (FEB 2014) e FAR 52.227-19 (DIC 2007).

I dati contenuti nel presente documento riguardano un articolo commerciale (secondo la definizione data in FAR 2.101) e sono di proprietà di NetApp, Inc. Tutti i dati tecnici e il software NetApp forniti secondo i termini del presente Contratto sono articoli aventi natura commerciale, sviluppati con finanziamenti esclusivamente privati. Il governo statunitense ha una licenza irrevocabile limitata, non esclusiva, non trasferibile, non cedibile, mondiale, per l'utilizzo dei Dati esclusivamente in connessione con e a supporto di un contratto governativo statunitense in base al quale i Dati sono distribuiti. Con la sola esclusione di quanto indicato nel presente documento, i Dati non possono essere utilizzati, divulgati, riprodotti, modificati, visualizzati o mostrati senza la previa approvazione scritta di NetApp, Inc. I diritti di licenza del governo degli Stati Uniti per il Dipartimento della Difesa sono limitati ai diritti identificati nella clausola DFARS 252.227-7015(b) (FEB 2014).

#### **Informazioni sul marchio commerciale**

NETAPP, il logo NETAPP e i marchi elencati alla pagina<http://www.netapp.com/TM> sono marchi di NetApp, Inc. Gli altri nomi di aziende e prodotti potrebbero essere marchi dei rispettivi proprietari.